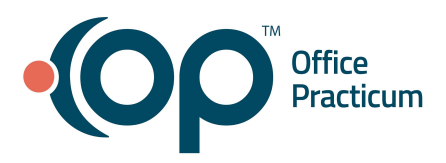

# **eLabs: Create and Maintain a Preference List QRG**

<span id="page-0-1"></span>**Table of Contents** *- Jump to a section below*

Create an eLabs [Preference](#page-0-0) List

Add Test Codes While [Placing](#page-1-0) an eLabs Order

Create, Edit, and Delete Test [Groups](#page-1-1)

Remove a Test From the [Preference](#page-2-0) List

The Preference List functionality in eLabs allows your Practice to manage frequently used test codes for the eLabs interface and to define the practice-wide favorites that display when users create eLab orders. In most cases, a Preference List has already been uploaded into OP prior to your Practice going live with eLabs. In order to populate the Preference List, the Practice will need to provide a Utilization Compendium to OP.

### **Create an eLabs Preference List**

- <span id="page-0-0"></span>1. Navigate to the Electronic Labs Requisition Management window: **Admin tab > E-Labs Administration**.
- 2. Click the **Test Group Management** tab.
- 3. Click the **Facility** drop-down to select a Facility.
- 4. Click the **Create New Preference List** button. The Test Preference List View window is displayed.
- 5. Click the **Lab** drop-down and select a Lab. **Note**: Client ID and Caregiver are optional fields. They may be selected if the Test Code Preference List you are adding is for a specific client or caregiver.
- 6. Complete the **Step 4 - Add Test Code to List** section of the window.
	- a. Click the **Search** button  $\frac{d^n}{d^n}$  to open the Test Code Find window.
	- b. The **Lab** and **Facility** fields are populated with information from the Test Preference List View window and cannot be edited.
	- c. In the **Test** field, enter the name of the Test**.** Or, in the **Description** field, enter the Description.
	- d. Click the **Search** button.

**Note**: You can use \* as a wildcard in either field when searching. For example, when searching for any type of Metabolic Panel, using a wildcard before and after the search term, \*metabolic\*, returns a list of tests containing the word *metabolic*.

- e. Select the checkbox(es) next to the Test(s) that you want to add to the Preference List and click the **Use Selected** button.
- f. Repeat the above steps until all lab tests have been added.
- g. Click the **Save** button**.**
- 7. Click the **Close** button.

#### [Back](#page-0-1) to top

Office Practicum, Inc. | All rights reserved | Copyright © 2022 Published June 2022 | All content is subject to change

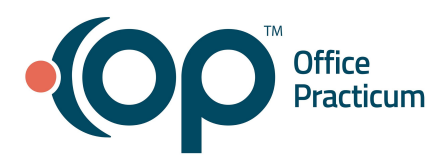

# **eLabs: Create and Maintain a Preference List QRG**

### **Add Test Codes While Completing an eLabs Order**

<span id="page-1-0"></span>Labs can be added to the Preference List while you're placing an eLabs order from the patient's chart.

- 1. Complete the Send-Out Lab Requisition in OP choosing **Electronic** as the Order Type.
- 2. Confirm the information on the Lab Order.
- 3. Add a Test Code:
	- a. Click the **Search** button in the Test(s) section.
	- b. The **Lab** and **Facility** fields are populated with information from the Test Preference List View window and cannot be edited.
	- c. Enter the name of the **Test** or **Description**, and click the **Search** button. **Note**: You can use \* as a wildcard in either field when searching. For example, when searching for any type of Metabolic Panel, using a wildcard before and after the search term, \*metabolic\*, returns a list of tests containing the word *metabolic*.
	- d. Select the checkbox(es) next to the Tests that you want to add to the Preference List and click the **Use Selected & Save to Preferences** button. The selected tests are added to the order and the Preference List. **Note:** If you delete a Test Code while completing the Order, the deletion does not remove the Test from the Preference List. Click [here](#page-2-0) to jump to the Remove Test from the Preference List section below.
- 5. Proceed with completing the steps to Validate and Print and Send the Lab Order.

### [Back](#page-0-1) to top

### **Create, Edit, and Delete Test Groups**

### <span id="page-1-1"></span>**Create a Test Group**

- 1. Complete the Send-Out Lab Requisition in OP choosing **Electronic** as the Order Type.
- 2. Confirm the information on the Lab Order.
- 3. Select all of the Tests that you wish to add to the group in the Test(s) section, and click the **Save as Test Group** button. The Test Group Details window displays.
- 4. Complete the following information:
	- a. In the **Test Group Name field**, enter the name of the Test Group. The name field is the link you select to add, edit or remove tests within the Test Group.
	- b. In the **Description** field, enter a description for the group. The description is displayed in the Test Groups section.
	- c. Select the **Client ID** radio button and select the Client ID from the drop-down. **Note**: If you wish to create the group by Caregiver, click the Caregiver radio button and select a Caregiver from the drop-down list. If Caregiver is selected, Client ID will be deselected.
	- d. Select the checkbox(es) next to the Test(s) that you want to add to the group and click the **Use Selected** button.

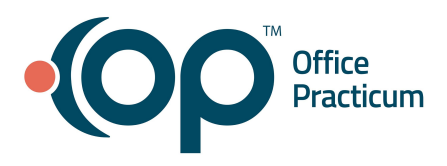

# **eLabs: Create and Maintain a Preference List QRG**

- e. Click the **Save** button.
- f. Select the **Close** button.

## **Edit or Delete a Test Group**

- 1. Complete the Send-Out Lab Requisition in OP choosing **Electronic** as the Order Type.
- 2. Confirm the information on the Lab Order.
- 3. In the Test Groups section, click the name of the **Test Group** to edit.
- 4. Complete the following steps in the Test Group Details window to add or remove a Test:

### **Add a Test**

- a. From the Add Test to Group section, click the drop-down or begin typing the name of the Test and select it from the list.
- b. Click the **Save** button.
- c. Click the **Close** button.

## **Remove a Test**

- a. Select the checkbox(es) for each Test you want to remove.
- b. Click the **Remove Selected** button.
- c. Click the **Save** button.
- d. Click the **Close** button.

# **Delete the Test Group**

- a. Click the **Delete** button. A message displays confirming you want to delete the group,
- b. Click the **OK** button in the confirmation window.

# **[Back](#page-0-1) to top**

# **Remove Test(s) from the Preference List**

- <span id="page-2-0"></span>1. Navigate to the Electronic Labs Requisition Management window: **Admin tab > E-Labs Administration**.
- 2. Click the **Test Group Management** tab.
- 3. Click the **Facility** drop-down, and select a Facility from the list.
- 4. In the Facility Preference List section, click on the name of the Lab in the Lab column.
- 5. In the Test Preference List View window, click the checkbox(es) for the Test(s) you want to remove.
- 6. Click the **Remove Selected** button.
- 7. Click the **OK** button in the confirmation window.
- 8. Click the **Save** button.
- 9. Click the **Close** button.

### [Back](#page-0-1) to top